# **How to use JustGiving to fundraise for Christian Aid**

JustGiving is a simple and effective way to fundraise online for Christian Aid. With just a few short steps you can raise money for communities living in poverty through your personal challenges, church services, and events.

Watch this video to learn how to set up your [JustGiving page.](https://youtu.be/F3n96C3ccFk)

#### **Contents**

Before you set up your [JustGiving](#page-1-0) page [Setting up your JustGiving page](#page-1-1) [Setting up a team on JustGiving](#page-6-0) [Sharing your JustGiving page](#page-7-0) [Where](#page-12-0) can I go for help?

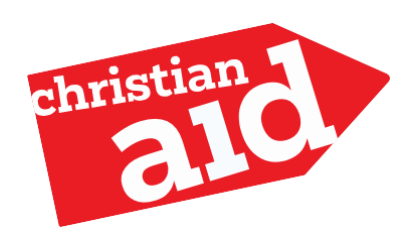

### <span id="page-1-0"></span>Before youset up your JustGiving page

Before you set up your page, there are some key things you will want to think about:

- What are you raising money for? Is it for Christian Aid generally or a specific appeal (like Christian Aid Week or Christmas)?
- How much would you like to raise?
- How will you be raising your money? Will it be an event, such as a marathon, or something you are organising yourself, like a cake sale or church collection?

### <span id="page-1-1"></span>Setting up your JustGiving page

Below are the steps, with screenshots, on how to set up a JustGiving page from start to finish. Your page is completely flexible so please feel welcome to add in your own wording and look.

1. Click on the link [\(Christian Aid -](https://www.justgiving.com/christianaid_) Just Giving) and select 'Start Fundraising' (as highlighted in yellow bellow) on the top left of the screen (next to the 'Menu' button and 'JustGiving' logo).

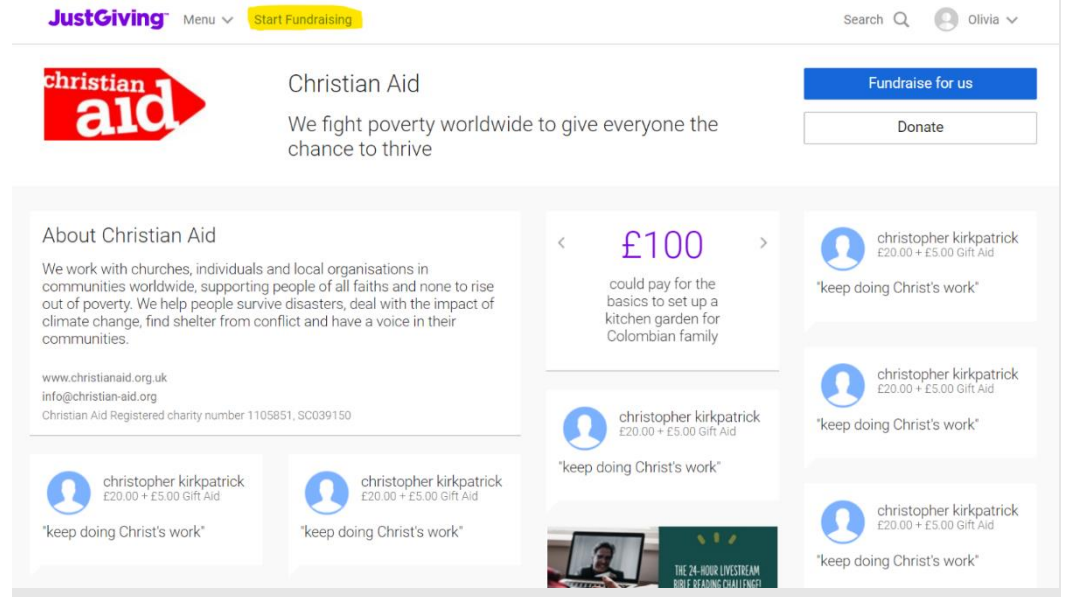

2. Click on the first option 'Yes, I am fundraising for a charity' as highlighted in yellow below, and then click the blue 'Next' button.

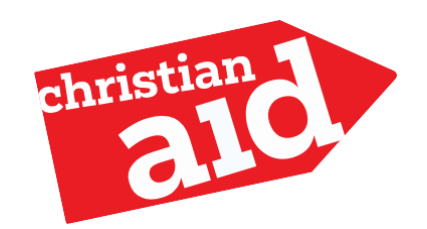

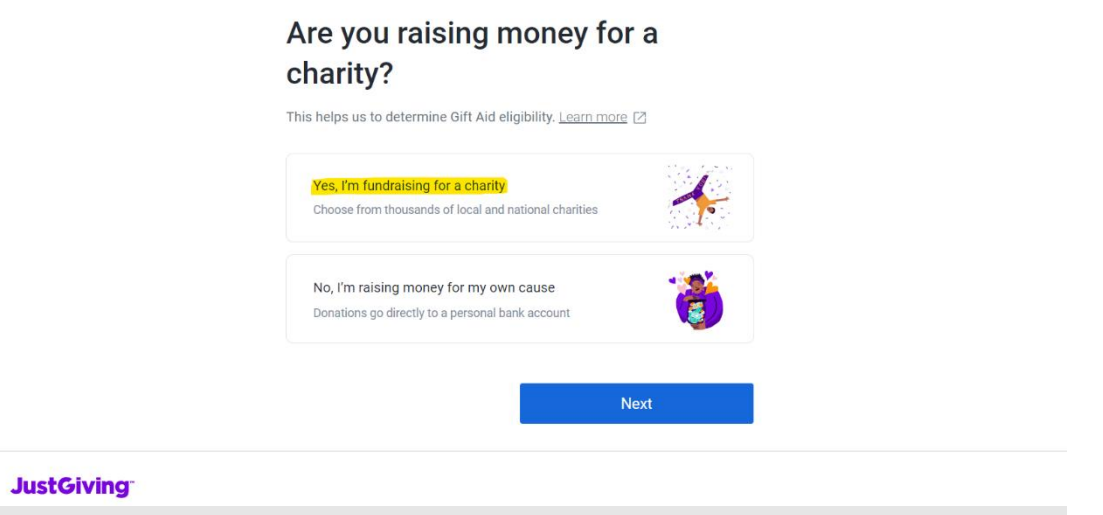

3. Next to the magnifying symbol, type in 'Christian Aid' into the search bar, and select the relevant Christian Aid page (such as Christian Aid Week), or, simply select 'Christian Aid'.

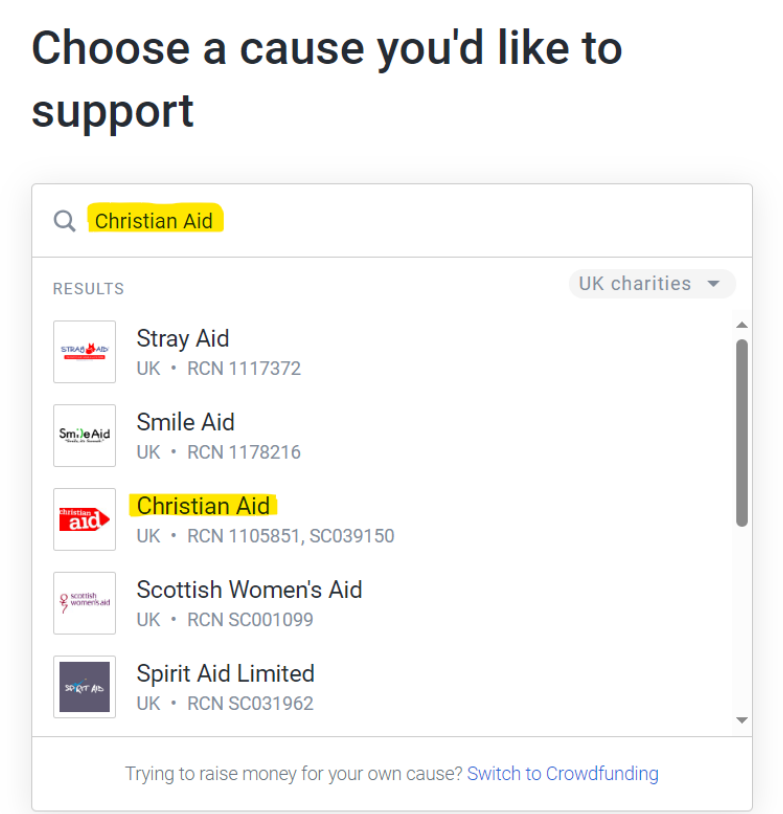

4. Next, click on the blue 'Continue' button.

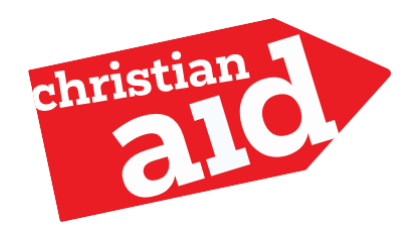

# Choose a cause you'd like to support

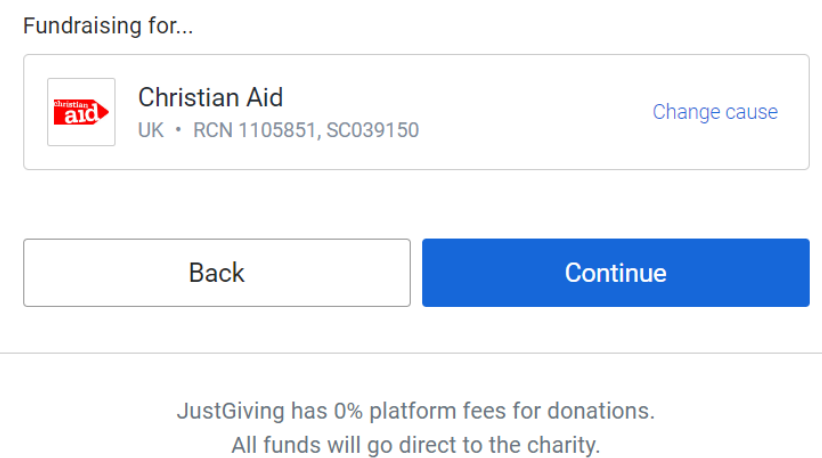

5. Choose whether you are fundraising in memory of someone, the example below shows the option 'No'. Then click on the blue 'Next' button.

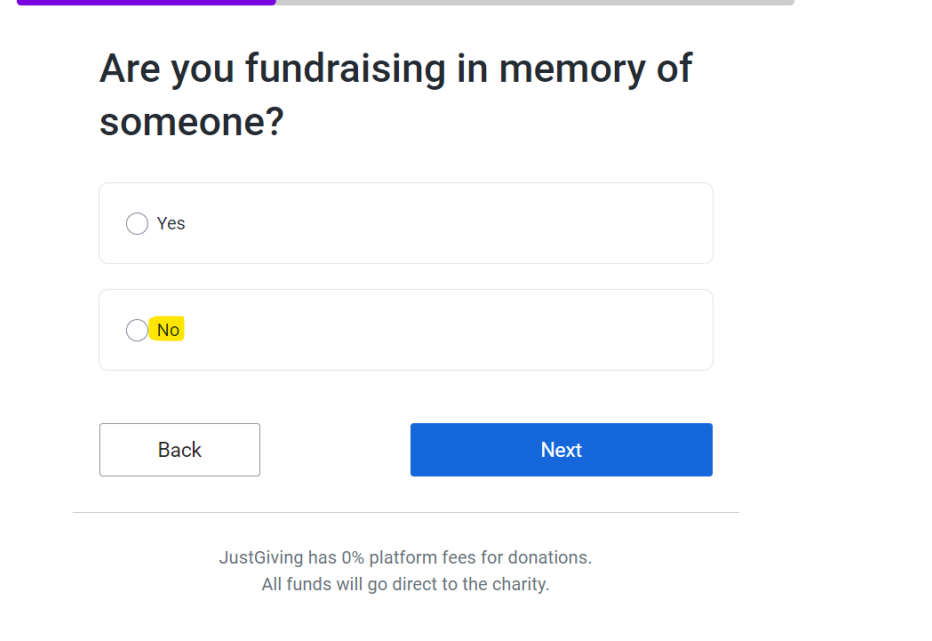

- 6. You can now select the way you will be fundraising. For example, 'Just fundraising'.
- 7. You can then choose an occasion which you are fundraising for, or you can skip this question.

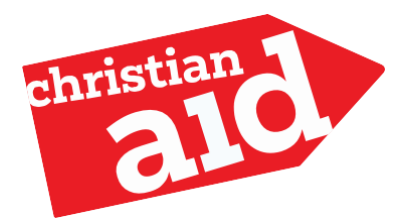

8. Next, you will be asked how much you wish to raise - please input your relevant amount. All donations are very kind and appreciated by Christian Aid, thank you.

You might be asked to log into your account. Please follow the steps to log in, or register, and you can then continue with the steps below.

- 9. You will now be asked to personalise your page; you can choose a title and description, or you can use the preselected details.
- 10. Next, you can choose a page cover photo. You can use the Christian Aid picture, or you can use one of yourself, your Church or Group if you would like to.
- 11. Finally, you will be asked to select if you would like to be informed about the impact of your fundraising. You can then press the blue 'Launch my page' button! Your page is now set up!

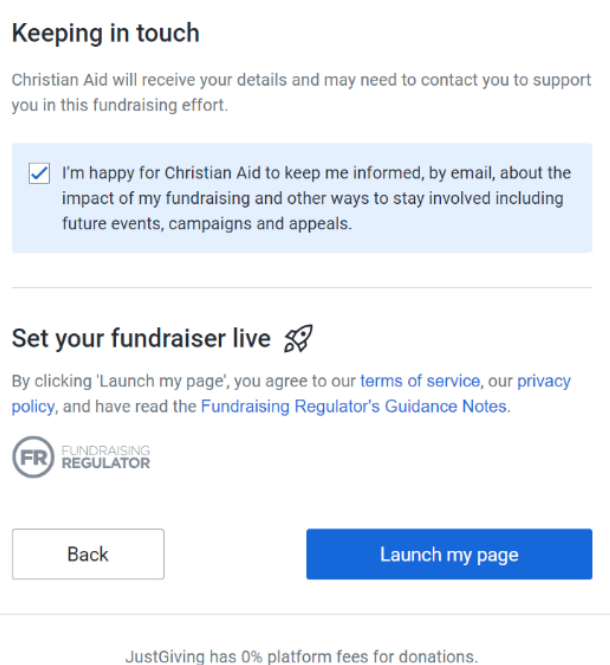

12. If you would like to create a QR code for your page, you will need to highlight your page's URL at the top left of the screen, as highlighted in yellow below. Then click on the button on the right of the URL, as shown in yellow below, and download your custom QR Code.

All funds will go direct to the charity.

A QR code is an image created for only your page, that people can take a photo of on their mobile, and it will take them directly to your page.

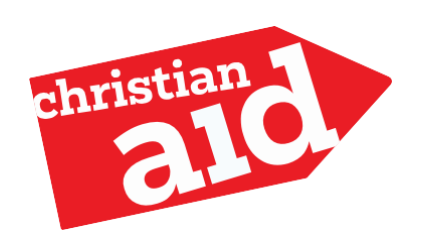

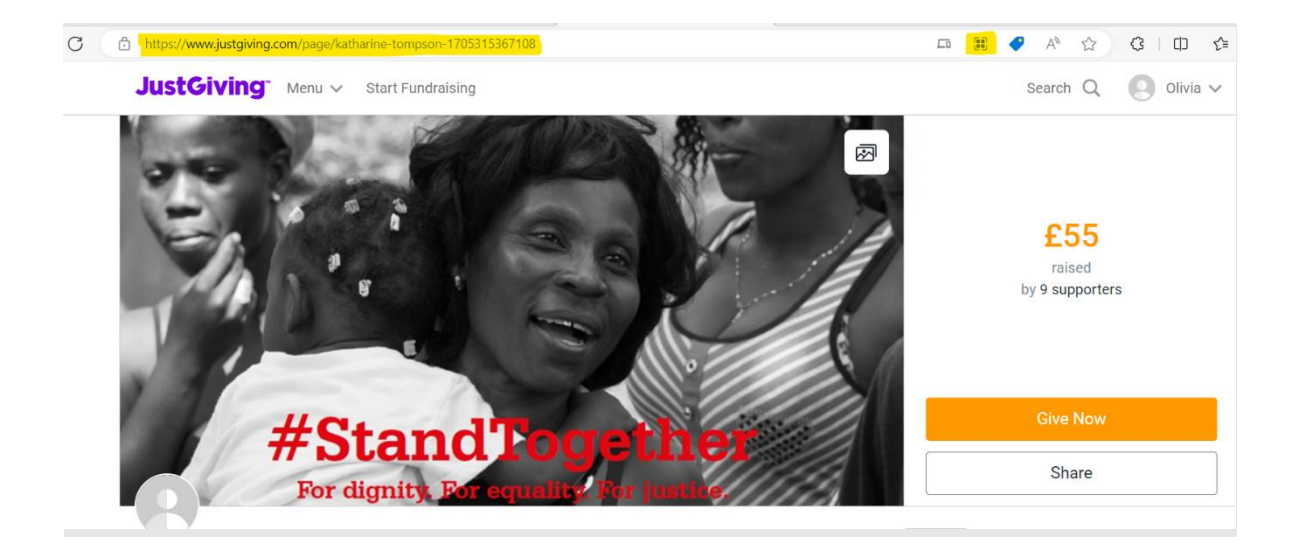

Thank you so much for setting up your JustGiving page – we are so appreciative of your support!

For any questions or help, please don't hesitate to contact us using the details below: Email us on: [hello@christian-aid.org](mailto:hello@christian-aid.org) Phone us on: 020 7523 2493

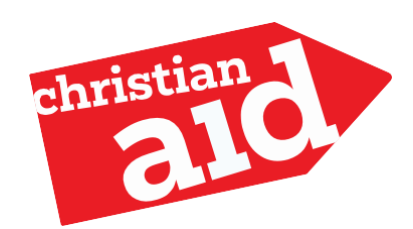

### Setting up a team on JustGiving

<span id="page-6-0"></span>If you are fundraising as a church or Christian Aid group you might want to create a team. This means you will appear as your team name (church or Christian Aid group name) and that members fundraising to support you can create their own personal or individual church sub-fundraising pages.

- 1) Set up your own fundraising page following the instructions under 'Setting up your JustGiving page'.
- 2) When you have set up your own page, navigate to your personal page and choose 'Create a team'.

![](_page_6_Picture_4.jpeg)

- 3) Fill in the next four stages to create your team. Make sure your team name reflects the church or Christian Aid group you are representing. Add your OR reference in your team name you have it.
- 4) Add your team story! It's a good idea to change the team story to one that talks about your church or Christian Aid group and why you are fundraising for Christian Aid.
- 5) Set a target and create your team page link. You can share this link to your church, friends and family so make it something simple.

![](_page_6_Picture_8.jpeg)

<span id="page-7-0"></span>![](_page_7_Picture_84.jpeg)

6) Once your team is set up, you can share it with your contacts. Church or group members can create their own fundraising pages connected to your team page. Supporters can donate to the team page or the sub-fundraising pages set up by individuals group members or churches. Find out how you can share your page under 'Sharing your JustGiving page'.

![](_page_7_Picture_2.jpeg)

## Sharing your JustGiving page

To raise money with your JustGiving page you will want to share it with your church, friends and family.

There are three ways to share your page:

#### **Sharing your page via a short link**

This is a good way to share your page in printed materials, such as a church bulletin, or during an online church service to take a collection.

- 1) Make sure you are logged in and navigate to your donation page.
- 2) Copy the URL of your donation page. This is the short link that others can use to donate.

![](_page_8_Picture_7.jpeg)

![](_page_8_Picture_8.jpeg)

### **Sharing your page via email or social media**

By sharing your page via social media or email you will make sure that your friends and family know about your fundraising efforts directly.

- 1) Make sure you are logged in and navigate to your donation page.
- 2) On the right hand side of the page, underneath your fundraising target, choose 'Share'

![](_page_9_Picture_4.jpeg)

3) This will open another box. Choose whether you wish to share via Facebook, Twitter or email. If you choose Facebook or Twitter, you will then be asked to log in. This will then create a message to share on social media, or an email to send to your friends and family.

![](_page_9_Picture_6.jpeg)

#### **Share using a QR code**

This is a good option to use when you would like people to donate using their mobile phone, for example during a church service, at a cake sale, or at an event.

1) Make sure you are logged in and navigate to your donation page. Choose 'Edit your page' in the top left hand corner.

![](_page_10_Picture_3.jpeg)

2) Scroll down to 'Send a QR code'. The unique QR code for your fundraising page will be underneath.

![](_page_10_Picture_5.jpeg)

3) To get a copy of your QR code you will need to screenshot it. If you are using a mobile phone, please check your model to see how your screenshot (for example, on iPhone you simultaneously click the home button

![](_page_10_Picture_7.jpeg)

and lock button). Usually this will create a photo in your photo folder/app which can then be shared to include on your fundraising materials.

![](_page_11_Picture_1.jpeg)

If you are using a computer, how you screenshot will also vary by model. You can search online if you are not sure, but common ways to screenshot include: a 'Print screen' button on your keyboard; pressing a combination of number and command keys; using a computer programme (often call something like Snipping tool). When you have taken a screenshot you can paste this into a document by right-clicking and choosing paste.

4) Using a QR code can be a great way to take a collection in a church service, or print on materials at events so that your community can donate quickly and easily through their own mobile phone.

# <span id="page-12-0"></span>Where can I go for help?

JustGiving has lots of articles and information on how to set up, edit and manage your fundraising appeal. [Take a look here.](https://help.justgiving.com/hc/en-us)

You can also contact us at [hello@christian-aid.org](mailto:hello@christian-aid.org) and we'll be happy to help.

**Thank you for fundraising for Christian Aid, you support is helping some of the world's poorest and most vulnerable communities.**

![](_page_12_Picture_6.jpeg)